# **1. Découverte de Microsoft Word**

Word est un logiciel de traitement de texte appartenant à la suite bureautique Microsoft Office. Il offre plusieurs options intéressantes permettant l'élaboration des documents professionnels: lettres, CV, documents, rapports, mémoires, livres ... Un fichier créé par Microsoft Word est appelé document et il possède l'extension *.doc* ou *.docx* (pour la version 2007 ou plus). Un document est constitué d'un ensemble de pages qui peuvent contenir des textes, des images, des tableaux, des diagrammes, et d'autres objets utiles comme les équations mathématiques.

# **1.1.Lancement de Microsoft Word**

Il existe différentes manières pour lancer Microsoft Word :

- Allez dans le **Menu démarrer**  $\Rightarrow$  Tous les programmes  $\Rightarrow$  Microsoft Office et cliquez sur l'entrée de menu Microsoft Word 2007.
- Cliquer sur le raccourci du Microsoft Word sur le **bureau** s'il existe.
- Cliquer sur l'icône de Microsoft Word sur la **zone de lancement rapide** de la barre des tâches s'il existe.

# **1.2. Description de l'interface de Microsoft Word 2007**

En cliquant sur l'icône de Microsoft Word 2007, l'interface présentée par la figure s'affiche. Nous décrivons ses principaux éléments :

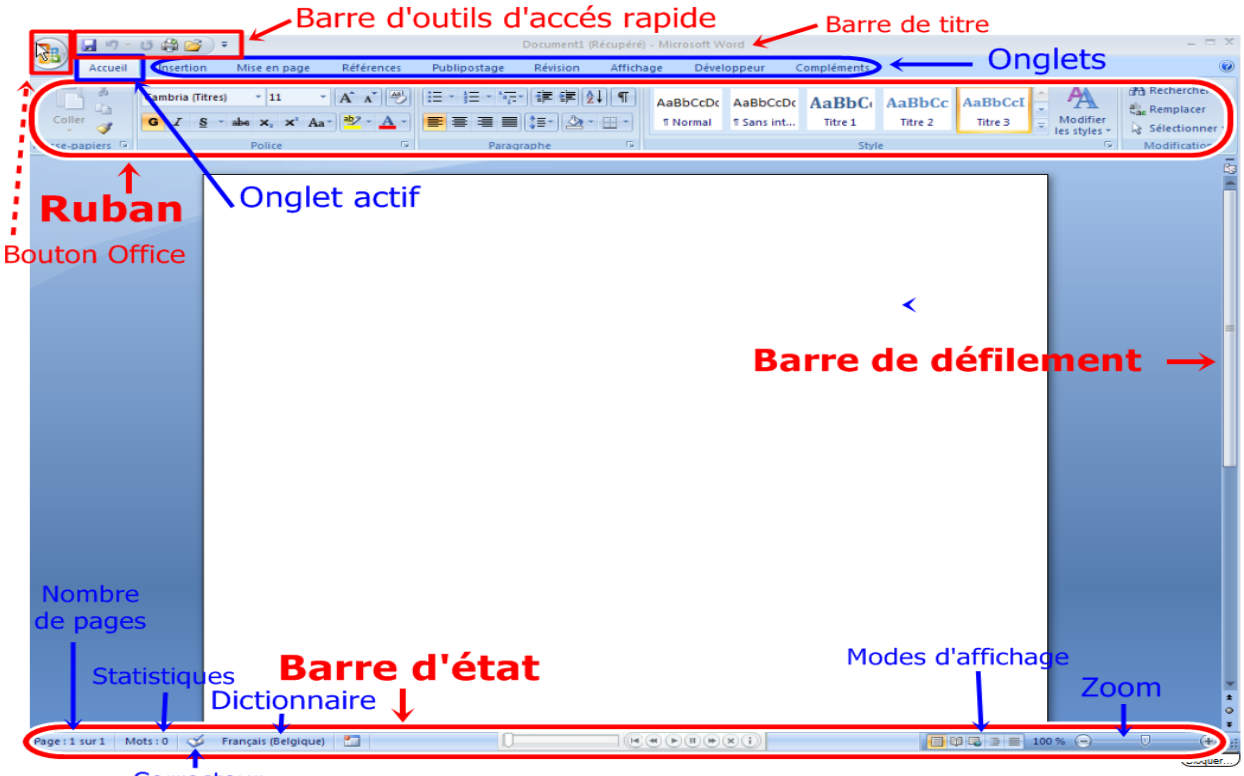

Correcteur

## **A. La barre de titre :**

Contient le nom du document ouvert suivi par le nom du logiciel. Le nom du document par défaut est un nom temporaire assigné par Word. Ce nom sera changé lors de l'enregistrement du document. On trouve aussi, les trois boutons standards : Réduire, Agrandir, et Fermer.

## **B. Le bouton office :**

Permet l'accès aux commandes de base : ouvrir, sauvegarder, imprimer, fermer, quitter l'application, etc. Il inclut également des options spécifiques à Word.

## **C. La barre d'outils accès rapide :**

Regroupe des commandes les plus souvent utilisées. Par défaut, il contient des icônes permettant : la sauvegarde du document, l'annulation de la dernière modification, rétablir la dernière modification annulée. La barre d'outils accès rapide est personnalisable. Cela est possible en cliquant sur le bouton Personnaliser la barre d'outils accès rapide sur le coté droit de la barre et en sélectionnant les commandes désirées.

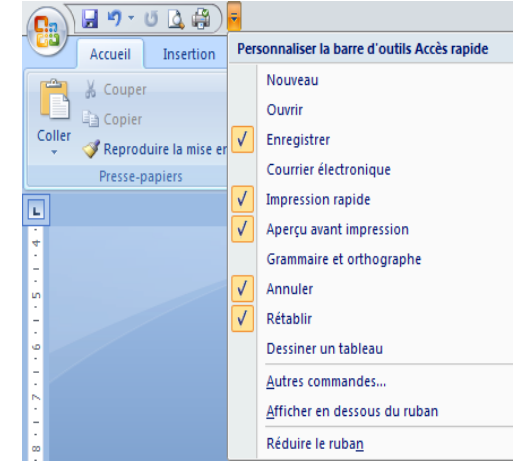

#### **D. Le ruban :**

Contient toutes les fonctionnalités du logiciel. Le ruban possède des onglets, chacun affichant des fonctionnalités regroupées par catégorie. Les commandes dans chaque onglet permettent le traitement d'un aspect particulier du document. Par exemple, l'onglet *Accueil* regroupe les commandes de mise en forme du texte ; l'onglet *Insertion* regroupe les commandes permettant d'insérer des objets divers sur le document (tableaux, images, etc.) ;

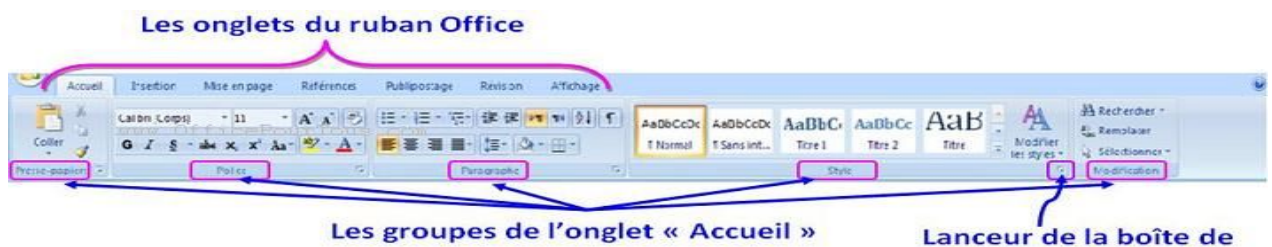

```
dialogue « Style »
```
## **a. L'onglet accueil**

C'est certainement l'onglet le plus utilisé. Il intègre les fonctionnalités les plus couramment exploitées, dont les polices, les paragraphes, les styles.

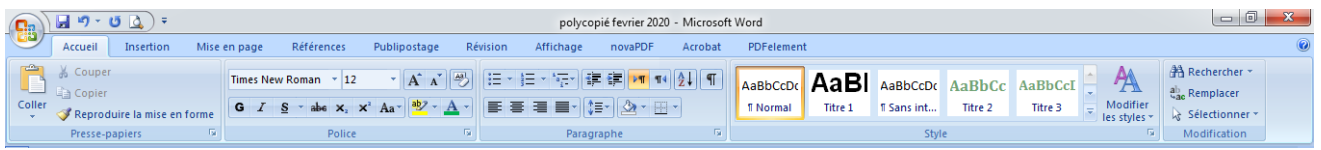

## **b. L'onglet Insertion**

Il compte l'essentiel des outils permettant d'ajouter des éléments graphiques et multimédias.

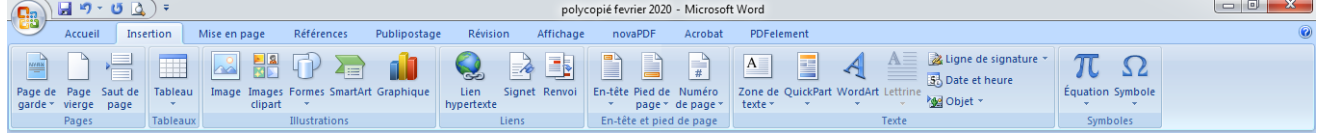

## **c. L'onglet Mise en page**

Il réunit les fonctions nécessaires à la présentation des documents.

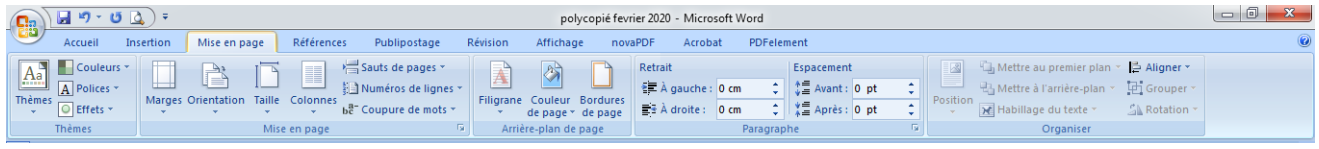

# **d. L'onglet Références**

Il regroupe les différentes options de texte avancées, particulièrement utiles lors de la création

de documents « volumineux » nécessitant une présentation plus aboutie.

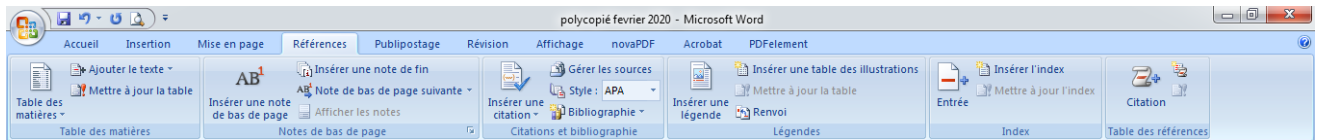

## **e. L'onglet Publipostage**

Derrière ce nom se cache les outils de diffusion adaptés pour la réalisation de mailing et la

création d'enveloppes et d'étiquettes.

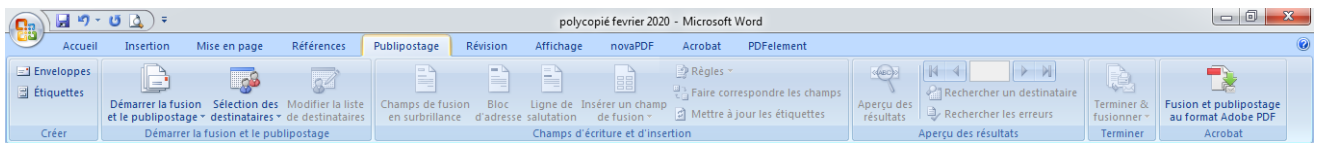

## **f. L'onglet Révision**

Sous cet onglet sont réunis les outils de correction orthographique et grammaticale, la fonction de traduction et surtout les outils de vérification, de comparaison et de création de commentaires. Le tout assure un meilleur suivi des différentes versions d'un même document.

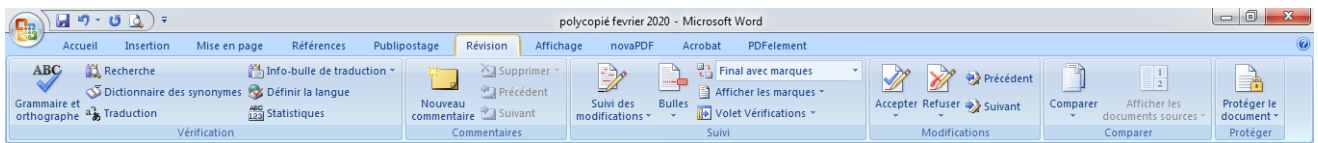

# **g. L'onglet Affichage**

Les différents modes d'affichage et d'organisation de votre plan de travail sont disponibles ici.

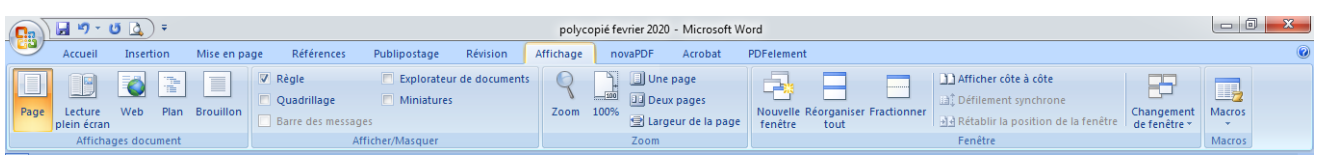

Différents modes d'affichage sont disponibles dans Word permettant de modifier la façon avec laquelle les pages d'un document s'affichent.

## **Mode page :**

Permet de visualiser les pages des documents de la même manière que dans un support papier après impression ; c'est le mode activé par défaut ;

## **Mode lecture :**

Permet une meilleure visibilité des pages en plein écran;

## **Mode web :**

Permet de visualiser les pages d'un document de la même manière que sur un navigateur Web. Cela est utile pour la création des pages Web en utilisant Microsoft Word;

## **Mode plan :**

Permet de visualiser et de mettre à jour la hiérarchie des titres dans le document. Ce mode est utile pour la structuration des rapports;

## **Mode brouillon :**

Permet de visualiser uniquement le texte sur la page. Cela permet à l'utilisateur de se concentrer uniquement sur la rédaction de son texte sur le document sans être dérangé par les images.

## **E. Le corps du document :**

Représente le contenu des documents ; c'est dans cet endroit que l'utilisateur peut saisir des textes, ajouter des images, des tableaux et d'autres objets ;

## **F. Les règles horizontale et verticale** :

La règle est l'outil simplifiée pour gérer les retraits et les tabulations d'un texte.

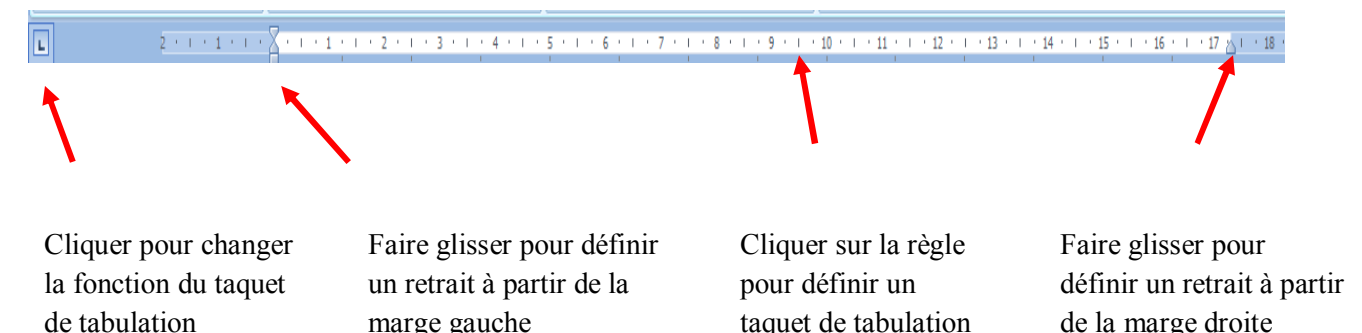

4

Pour afficher la règle, cocher la case **Règle** dans le cadre **Afficher** de l'onglet **Affichage** du ruban. L'élément à gauche de la règle permet de définir des taquets de tabulation : Utiliser en général pour des mises en forme simples, les taquets définissent l'espace entre les tabulations et permettent de positionner le texte ou le paragraphe uniformément. Il existe plusieurs types de tabulations :

- Tabulation gauche : indique le début du texte. Celui-ci défilera vers la droite au moment de la frappe.
- Tabulation centrée : le texte est centré à l'endroit défini au moment de la frappe.
- Tabulation droite : indique l'extrémité droite du texte, qui défilera vers la gauche au moment de la frappe.
- Tabulation décimale : aligne les nombres autour d'une virgule décimale, qui sera toujours placée au même endroit.
- Tabulation barre : insère un repère vertical dans le texte sélectionné.

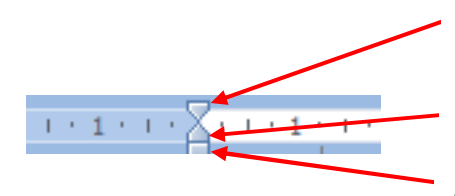

Taquet du haut pour déplacer uniquement la 1ère ligne du paragraphe

Taquet du milieu pour déplacer toutes les lignes sauf la 1ère

Taquet du bas pour déplacer toutes les lignes du paragraphe

## **G. La barre de défilement (ascenseur) :**

Permet le parcours de la surface du document.

## **H. La barre d'état :**

Permet de visualiser certaines informations utiles sur le document. Notamment, le nombre de pages, le numéro de la page courante, le nombre de mots saisis, la langue de saisie pour la vérification de l'orthographe et Les modes d'affichage Zoom de grammaire, les différents modes d'affichage, et le pourcentage de zoom courant du document.

# **2. Mise en page du document**

La mise en page nous permet de contrôler les options de présentation du document sur papier. Les commandes spécifiques à la mise en page sont trouvées dans le groupe **Mise en page** de l'onglet **Mise en page** du ruban.

# *Chapitre 3 : Microsoft Word*

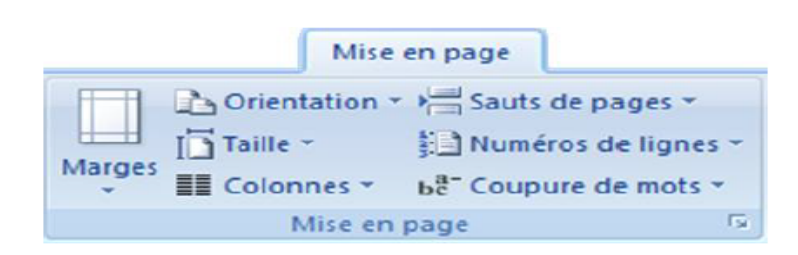

Voici une petite description de ces commandes :

- **Marges :** permet de spécifier les marges du document. Ainsi, l'utilisateur peut sélectionner directement des marges prédéfinies (Normales, étroites, larges, etc.), ou bien cliquer sur le lanceur de boite de dialogue dans le coin inférieur droit du groupe **Mise page** pour personnaliser les marges. Dans la fenêtre qui s'affiche, onglet **Marges**, l'utilisateur spécifie les valeurs en centimètres des différentes marges : Haut, Bas, Gauche et à Droite. L'utilisateur peut aussi choisir la position et la taille de la marge nécessaire pour la reliure.
- **Orientation :** permet le choix de l'orientation des pages. On distingue 2 orientations possibles :
	- > Portrait · écriture en mode vertical
	- Paysage : écriture en mode horizontal (pour les diplômes par exemples).
- **Taille:** spécifier la taille de la page. Plusieurs tailles existent dont la taille par défaut est **A4**. L'utilisateur peut sélectionner directement une taille prédéfinie, ou bien cliquer sur le lanceur de boite de dialogue dans le coin inférieur droit du groupe Mise page pour personnaliser la taille. Dans la fenêtre qui s'affiche, onglet **Page**, l'utilisateur spécifie la largeur et la hauteur de la page.
- **Colonnes:** permet la possibilité d'écriture du texte sur plusieurs colonnes ; cela est utile pour la rédaction des articles pour les magazines, les journaux, etc. Pour cela, on clique sur l'option **Colonnes** du groupe **mise en page** et sur le menu qui s'affiche, on sélectionne la commande **Autres colonnes**, la fenêtre **Colonnes** s'affiche alors Sur cette fenêtre, l'utilisateur peut choisir d'utiliser un modèle prédéfini ou spécifier son propre modèle en indiquant le nombre de colonnes désirées, la largeur de chaque colonne, l'espace entre chaque deux colonnes, afficher ou pas des lignes séparatrices entre les colonnes, etc.
- Saut de pages : permet de gérer les sauts de pages et de sections.
- **Numéros de lignes :** permet d'afficher ou de masquer les numéros de lignes dans le document.
- **Coupure de mots :** autorise ou empêche la coupure de mots dans le document.

# **3. Saisir un texte**

Le texte est saisi dans l'espace blanc réservé à cet effet. Sur un document vide, le curseur est placé en haut à gauche de la feuille. Il indique à quel endroit le texte va être écrit.

## **1. Quelques règles**

- Le principe de la saisie est de taper d'abord le texte, et après lui mettre en forme lorsqu'il est entièrement tapé.
- N'utiliser la touche « Entrée » que pour marquer la fin d'un paragraphe. Si vous souhaitez juste faire un retour à la ligne sans sauter de ligne, il faudra appuyer sur « Majuscule » + « Entrée ».
- Les phrases se terminent par: "**.**", "**!**" ou "**?**"
- Les mots sont séparés par un « espace »

# **2. Correcteur orthographique**

Word dispose d'un correcteur orthographique qui permet de détecter les erreurs de saisie en soulignant en dents de scie automatiquement les mots qu'il considère comme erronés :

- en rouge : les fautes d'orthographe
- en vert : les fautes de grammaire

## **3. Les déplacements et copies de texte**

## **Par le Presse Papier**

Déplacement de texte (le texte d'origine disparaît)

Sélectionner le bloc de texte à déplacer

**Accueil / Couper ou Ctrl**  $+$  **<b>X** ou cliquer sur

Le bloc de texte est supprimé de l'écran et stocké dans le presse papier

Placer le curseur là où le bloc doit être Inséré

## **Accueil / Coller** ou **Ctrl** + **V**

Copie de texte (le texte d'origine reste)

Sélectionner le bloc de texte à copier

## **Accueil** / **Copier** ou **Ctrl** + **C** ou

Le bloc est stocké dans le presse papier

Placer le point d'insertion là où le bloc doit être collé

**Accueil** / **Coller** ou **Ctrl** + **V** ou

## **Sans utiliser le Presse Papier**

Déplacement de texte

Sélectionner le bloc de texte à déplacer (uniquement)

Faire un clic maintenu dans la sélection (Le pointeur devient une flèche) Glisser jusqu'à l'endroit désiré Relâcher le bouton de la souris. Copie de texte Sélectionner le texte à copier Faire un clic maintenu dans la sélection (Le pointeur devient une flèche) Glisser jusqu'à l'endroit désiré Appuyer sur la touche **Ctrl** Relâcher le bouton de la souris d'abord puis la touche **Ctrl**

## **Remarque** :

Lors de la copie, Word offre trois possibilités : Conserver la mise en forme d'origine, Fusionner les mises en forme ou conserver uniquement le texte ou l'image.

 **Reproduire la mise en forme:** permet d'appliquer les mêmes options de mise en forme (police et/ou paragraphe) appliquées sur un texte sur un autre texte sans besoin de réappliquer toutes ces options à nouveau sur le nouveau texte. Pour utiliser cette option il faut d'abord sélectionner le texte comportant la mise en forme souhaitée, cliquer sur l'icône dans l'onglet **Accueil** sur le groupe **Presse-papiers (fourchet)**, puis sélectionner le nouveau texte à mettre en forme.

## **4. Mise en forme**

Les options de mise en forme permettent de configurer ou de changer l'apparence du texte dans le document. La mise en forme peut être appliquée sur le document entier ou seulement au texte sélectionné. On distingue des options de mise en forme de caractères, et options de mise en forme de paragraphes.

#### **4.1 Mise en forme de caractères**

La saisie des caractères sous Word s'effectue naturellement. Inutile de se préoccuper du retour à la ligne, qui se réalise automatiquement. La mise en forme des caractères se fait dans l'onglet **Accueil**. Le cadre **Police** contient les icônes et les paramètres suivants :

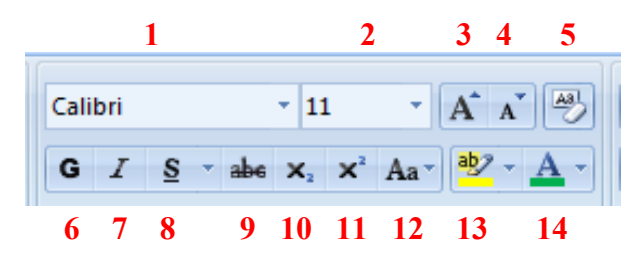

- 1. Liste déroulante des polices de caractères
- 2. Liste déroulante des tailles
- 3. Agrandir les caractères
- 4. Diminuer les caractères
- 5. Effacer la mise en forme de la sélection
- 6. Gras
- 7. Italique
- 8. Souligné (possibilité de choisir le trait avec la petite flèche latérale vers le bas)
- 9. Barré
- 10. Indice
- 11. Exposant
- 12. Modifier la casse (inverse minuscules en
- majuscules et inversement sur la sélection)
- 13. Couleur de surbrillance
- 15. Couleur de caractère

Toutes ces fonctions peuvent être appliquées soit à partir du moment où elles sont déclenchées ou sur une sélection de mots. Les polices et les tailles sont des listes déroulantes dans lesquelles vous devez choisir les bonnes valeurs. Chaque police présente un style différent de caractère. Certaines sont plus adaptées à tel ou tel usage que d'autres.

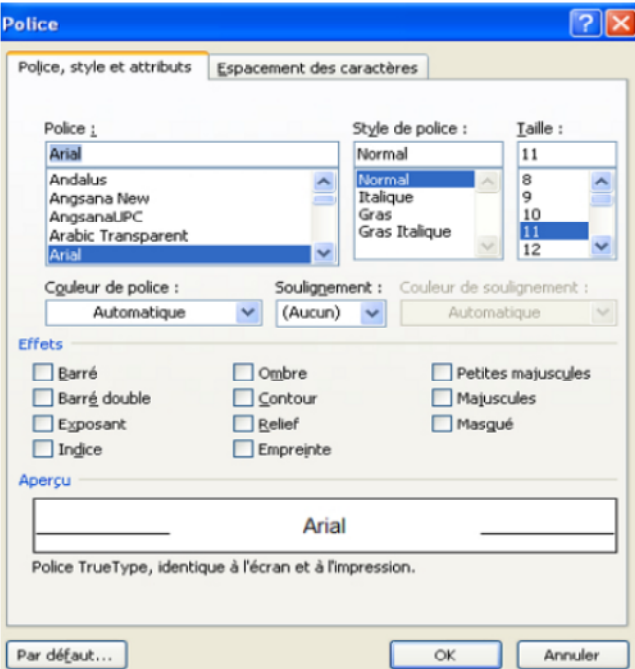

A partir de cet écran, quelques fonctions supplémentaires sont accessibles, en particulier d'autres effets.

Dans l'onglet « **Espacement des caractères** », il est possible de gérer l'espacement des caractères et l'étirement ou la compression de texte.

#### **4.2. Mise en forme de paragraphes**

Depuis le groupe **Paragraphe,** on peut modifier l'apparence des paragraphes en alignant les lignes des paragraphes (à gauche, à droite, au centre, ou justifié) ; de définir un retrait (la distance entre les lignes des paragraphes et les marges gauche et droite), un espacement entre les paragraphes, un interligne (espace entre les lignes). En plus, l'utilisateur peut appliquer une couleur d'arrière plan (trame) ou bien des bordures sur les paragraphes sélectionnés. Toutes ces options et autres sont accessibles sur la fenêtre **Paragraphe** qui s'affiche en cliquant sur le lanceur de boite de dialogue associé au groupe.

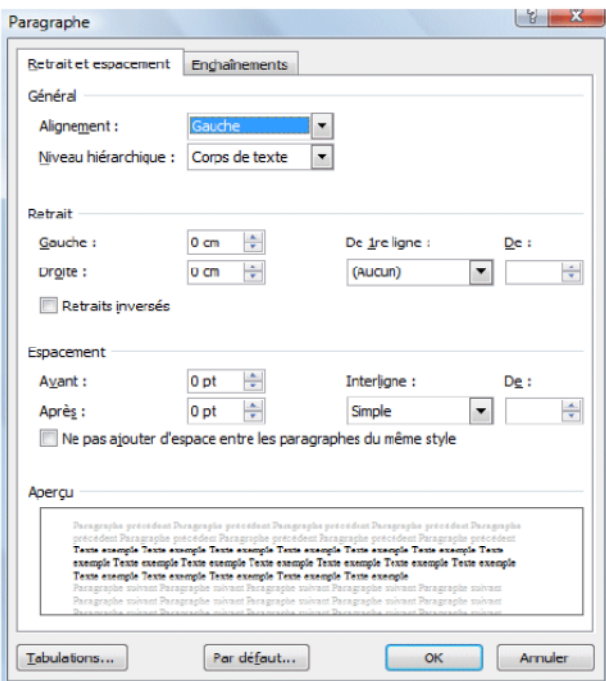

#### **4.3. Les thèmes**

Un thème est la combinaison de couleurs, polices, et effets. Le thème appliqué par défaut est

**Office**. Pour modifier le thème actif, on clique sur l'option **Thème** du groupe **thème** et on sélectionne le thème souhaité. Il est également possible de créer notre propre thème en choisissant séparément la palette de couleur, le duo de polices et les effets.

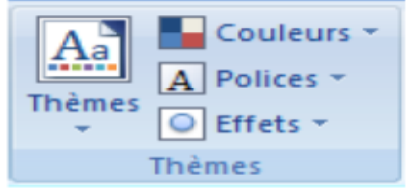

#### **4.4. Les listes**

Pour créer une liste commencez par appuyer sur Entrée pour créer une nouvelle ligne puis cliquer sur le bouton de la liste. Une nouvelle ligne sera créée à chaque fois que vous appuierez sur Entrée. Pour sortir de la création de liste, il suffit d'appuyer 2 fois sur Entrée. Il est aussi possible d'écrire un texte sous forme d'une liste numérotée ou une liste à puces. Cette option est utile pour lister un ensemble d'éléments ou de numéroter des titres. Word distingue entre 2 types de listes:

- Les listes à puces :
- Les listes numérotées :

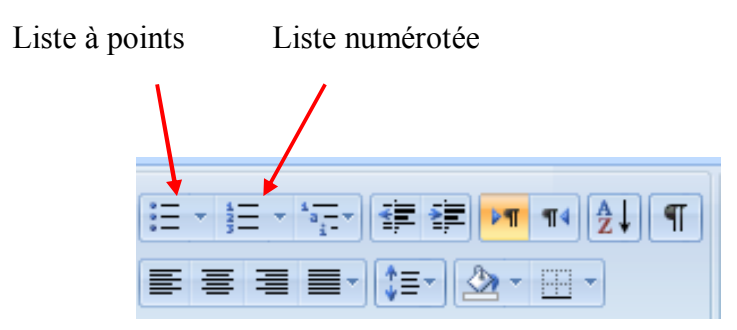

# **5. La gestion des documents**

## **5.1. Création d'un nouveau document**

Dès le démarrage, Word affiche un document vierge par défaut. Word offre trois manières de réaliser un nouveau document :

- $\checkmark$  Soit à partir d'un document vierge ;
- $\checkmark$  Soit à partir d'un document existant ;
- $\checkmark$  Soit par l'intermédiaire de nombreux modèles intégrés à l'application.

Cliquer sur le bouton office, puis sur **Nouveau,** Cette fenêtre s'affiche :

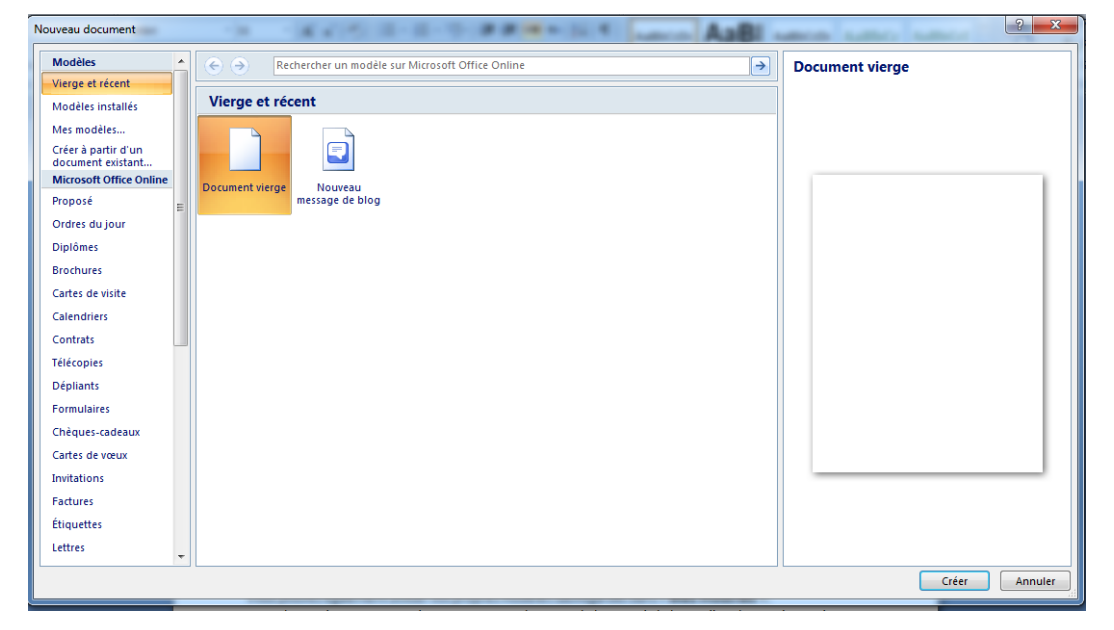

Si vous voulez ouvrir un document blanc sans spécificité, sélectionner **Document vierge** et cliquer sur le bouton **Créer** dans le volet de droite**.** Par contre, on peut utiliser un assistant pour obtenir des indications étape par étape lors de la création du document en utilisant les modèles proposés par Word. Vous pouvez également rechercher des modèles sur Internet. Vous pouvez également utiliser vos propres modèles sauvegardés dans « **Mes modèles** ».

## **5.2.Enregistrer un document**

L'enregistrement d'un fichier sous Word, comme sous les autres applications de la suite bureautique Microsoft Office, s'effectue depuis le bouton office. Par défaut, vous avez accès à deux commandes de sauvegarde :

**Enregistrer** : enregistre le document en cours d'utilisation

**Enregistrer sous** : cette commande est à utiliser lorsque vous souhaitez sauvegarder votre fichier sous un autre nom ou sous un autre type de format.

Cliquer « enregistrer » pour un document nouvellement créer ou « enregistrer sous » et la boite de dialogue « **Enregistrer sous** » s'ouvre.

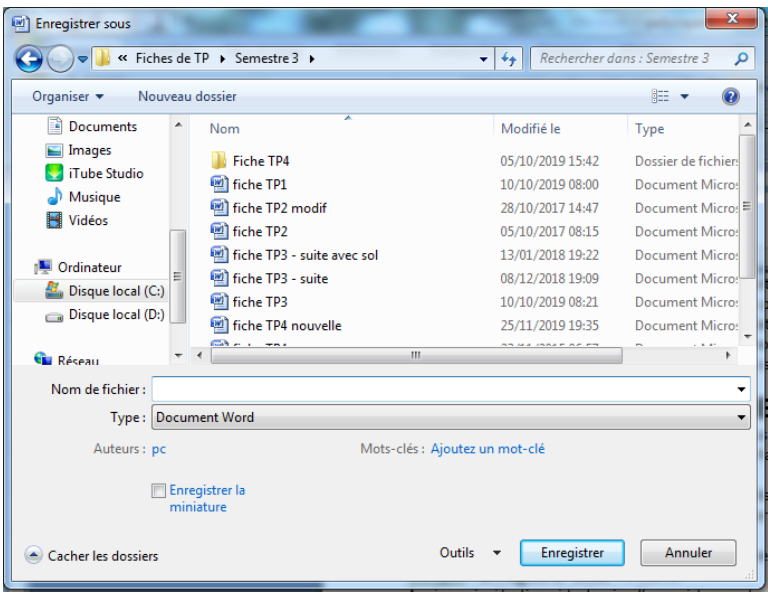

Après avoir sélectionné le dossier d'enregistrement, vous nommez votre document à la ligne *Nom*.

Vous pouvez choisir le type de document pour transférer votre document à d'autres utilisateurs ou laissez Word mettre son format par défaut.

Vous avez également la possibilité de saisir le nom de l'auteur, et d'autres informations suivant la personnalisation de l'enregistrement.

Ne pas oublier de cliquer sur le bouton « **Enregistrer** » pour enregistrer effectivement le document.

## **5.3.Ouvrir ou supprimer un fichier Word**

Pour ouvrir un document depuis le traitement de texte de Microsoft, procédez comme suit :

**1/** Cliquez sur le bouton office.

**2/** Dans la colonne de gauche, cliquez sur **Ouvrir**.

**3/** Dans la boîte de dialogue **Ouvrir**, naviguez dans l'arborescence à droite afin de sélectionner l'emplacement où se trouve le document à ouvrir. Word reconnaît automatiquement les fichiers.

**4/** Sélectionnez le document et cliquez sur le bouton **Ouvrir**.

Il est également possible de supprimer un document directement depuis la boîte de dialogue **Ouvrir** de Word 2010 en procédant de cette façon :

**1/** Dans la boîte de dialogue **Ouvrir**, recherchez le document à supprimer.

**2/** Sélectionnez le document puis appuyez sur la touche [Suppr]. La boîte de dialogue **Supprimer le fichier** s'affiche. Cliquez sur OK pour valider votre choix. Le document est placé dans la Corbeille de Windows.

## **5.4.Protéger un fichier word par mot de passe**

Pour protéger un document par mot de passe, sous l'anglet Révision, cliquer sur **protéger le document**

D'autres possibilités sélectives existent :

- **Marquer comme final** : Informe que le document est final et le définit en lecture seule.
- **Chiffrer avec mot de passe** : Requiert un mot de passe pour ouvrir le document
- **Restreindre la modification** : Contrôle les types de modifications que les utilisateurs peuvent apportaient au document.
- **Restreindre l'autorisation par les personnes** : Accorde l'accès à des utilisateurs tout en leur ôtant la possibilité de modifier, de copier ou d'imprimer.
- **Ajouter une signature numérique** : Garantit l'intégrité du document avec une signature invisible.

#### **5.5.Imprimer un document**

Avant toute chose, Il est indispensable d'enregistrer le document avant de l'imprimer au cas où un incident surviendrait à l'impression. Il est également préférable d'avoir un aperçu de l'impression et de vérifier le résultat.

Toutes ses fonctions sont regroupées dans le bouton office.

Cliquer sur **Imprimer** pour avoir accès à toutes les fonctions.

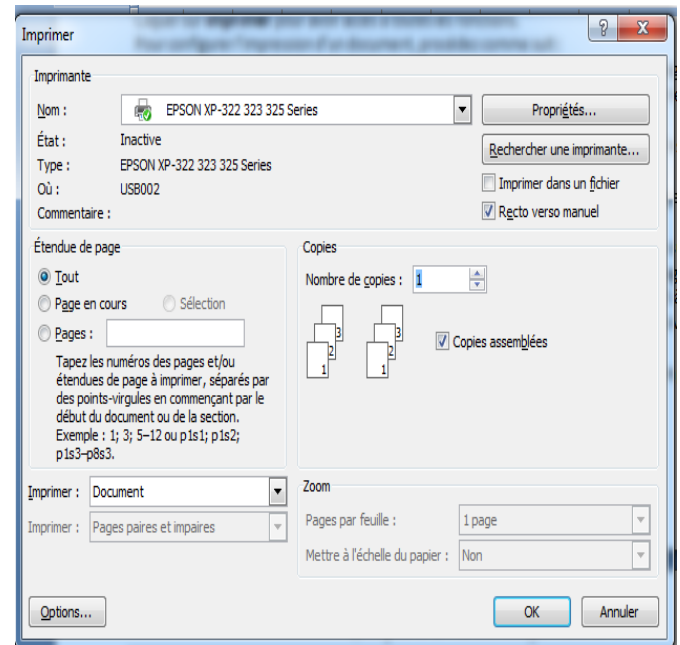

Pour configurer l'impression d'un document, procédez comme suit :

**1.** Cliquez sur la liste déroulante Imprimante et choisissez votre imprimante. Si elle n'est pas allumée, Word indiquera la mention « Hors connexion » sous le nom de l'imprimante sélectionnée.

**2.** la ligne Copie, indiquez le nombre de copies voulu.

**3.** Sous la rubrique Page, cliquez sur Imprimer toutes les pages et sélectionnez l'une des options. Par défaut, Word imprime l'intégralité du document. Pour imprimer des pages spécifiques, cliquez dans la zone Pages. Si les pages ne se suivent pas, saisissez les numéros de page séparés par un point-virgule (par exemple, 1 ; 3 ; 7 ; 11). Si les pages se suivent, indiquez la page de début et celle de fin (par exemple, 5-12 pour imprimer les pages 5 à 12). Vous pouvez cumuler ces deux méthodes afin d'imprimer une plage personnalisée. Par exemple, si vous saisissez 3; 7; 9-12, les pages 3, 7, 9, 10, 11 et 12 seront imprimées.

**4.** Cliquez sur le bouton Taille afin de modifier la taille du papier. Par défaut, Word imprime les documents au format A4.

**5.** Si vous souhaitez imprimer plusieurs pages par feuille, par exemple, afin de créer un chemin de fer présentant les différentes pages de votre document, cliquez sur le bouton Une page par feuille et sélectionnez l'option désirée.

**6.** Cliquez sur le bouton **Imprimer**.

# **6. Insertion d'éléments**

En plus du texte, un document Word peut aussi comporter plusieurs autres objets graphiques.

# **6.1. Insertion d'images**

Pour insérer une image sur un document, il faut pointer sur l'endroit désiré dans le document, puis sur le groupe **Illustrations** de l'onglet **Insertion**, cliquer sur l'icône **Image** et une fenêtre s'affiche permettant à l'utilisateur de chercher sur l'ordinateur et de sélectionner l'image désirée. Après l'insertion, l'utilisateur peut appliquer des effets sur l'image insérée en sélectionnant la commande désirée de l'onglet **Outils Image** qui s'affiche automatiquement lors de la sélection de l'image.

- **Spécification de l'habillage du texte :** permet d'indiquer la position de l'image vis-àvis du texte dans le document (devant ou derrière le texte, texte autours de l'image, etc.).
- **Ajouter une légende à l'image :** permet l'association des titres aux images dans le document, cela est utile pour indiquer la signification ou décrire le détail de l'image. Cette opération est possible en sélectionnant la commande Insérer une légende du menu contextuel de l'image. Sur la fenêtre qui s'affiche, l'utilisateur peut indiquer la position de la légende (au dessus ou en dessous de l'image), spécifier le mode de numérotation, etc.
- **D'autres effets** : configuration de la luminosité, le contraste de l'image, l'ajout des effets 3D, le pivotage de l'image, etc.

## **6.2. Insertion de tableaux**

Les tableaux sont utiles pour la structuration des données dans un document, notamment pour présenter les résultats d'une étude scientifique. L'insertion des tableaux avec Microsoft Word peut être faite de différentes manières sur le groupe **Tableau** de l'onglet Insertion du ruban :

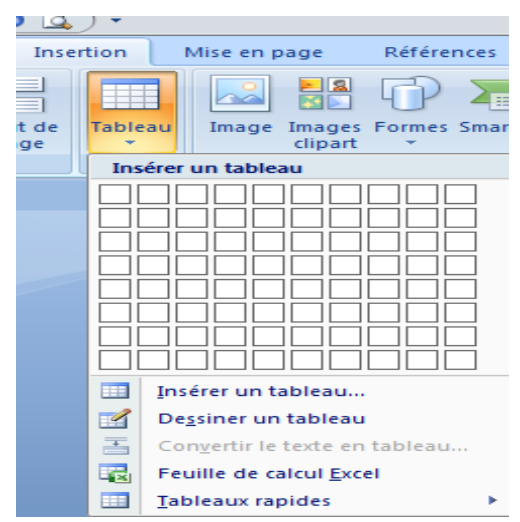

- **Utilisation des modèles prédéfinis de tableaux :** sur l'icône **Tableau** du groupe **Tableaux**, sélectionner l'option **tableaux rapides**. Sur le sous-menu qui s'affiche sélectionner le modèle désiré et le tableau sera créé dans l'endroit où se trouve le curseur.
- **Création directe à partir du ruban :** sur l'onglet Insertion, cliquez sur l'icône **Tableau** du groupe **Tableaux** et choisissez directement le nombre de lignes et de colonnes du tableau dans le menu associé et le tableau sera dessiné pendant le déplacement du pointeur pour la sélection des lignes et des colonnes. Pour confirmer la sélection il faut cliquer pour fermer le menu ;
- **Utilisation de la commande Insérer un tableau :** sur le menu **tableau**, cliquer sur l'option **Insérer un tableau** et une fenêtre s'affiche.

Sur cette fenêtre, l'utilisateur peut spécifier le nombre de lignes et de colonnes désirées et la taille des cellules du tableau;

- **Utilisation de la commande Dessiner un tableau :** sur le menu **tableau**, cliquer sur l'option **Dessiner un tableau** et le pointeur de la souris se transforme en crayon. L'utilisateur peut ensuite tracer la structure de son tableau.
- **Conversion d'un texte en tableau :** permet de créer des tableaux en divisant un texte sélectionné en lignes et colonnes selon la disposition des caractères spécifiques : virgules, espaces, points, etc. Pour convertir un texte en tableau, il faut d'abord sélectionner le texte désiré.

Après l'insertion, on peut modifier les propriétés des tableaux depuis l'onglet **Outils de tableau** qui s'affiche automatiquement après l'insertion du tableau. Cet onglet est composé de deux sous-onglets :

- **Création :** regroupe les commandes permettant de modifier la mise en forme du tableau, d'Afficher ou masquer les bordures des cellules,
- **Disposition :** permet l'Ajout ou suppression des lignes ou des colonnes sur le tableau, Fusionnement et fraction des cellules, Alignement et orientation du texte dans les cellules, etc.
- Une légende peut être ajoutée au tableau à partir du menu contextuel comme le cas des images.

## **6.3. Insertion de formes géométriques**

Word nous permet d'insérer des formes géométriques prédéfinies. Pour ce faire, cliquer sur l'onglet **Insertion** puis dans le groupe **Illustrations** choisir le bouton liste déroulante **Formes.** Dans la liste choisir la forme souhaitée et tracer dans le document à l'endroit approprié la forme en faisant glisser-déplacer avec la souris.

Une fois la forme tracée, un nouvel onglet apparaît : **Outils de dessin/Format**. Cet onglet permet d'effectuer tous les réglages visuels de la forme tracée. Elle regroupe les commandes permettant de modifier le style de la forme (remplissage, contour, …), sa position, son habillage, sa taille, d'ajouter d'autres effets sur la forme ou de le changer complètement.

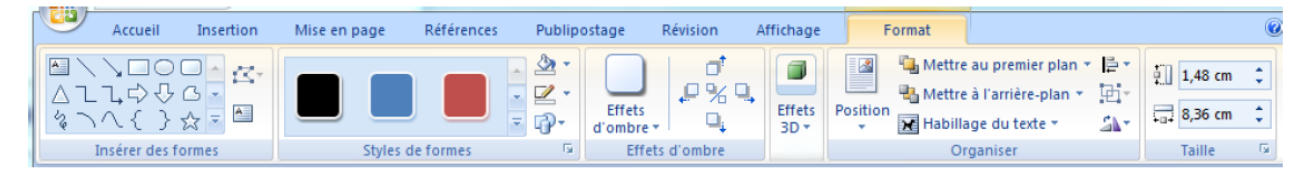

## **Remarque :**

Si on souhaite tracer plusieurs formes automatiques et les rendre indissociables de manière à ce qu'elles ne forment qu'une seule image, il convient au préalable de tracer une zone de dessin. Dans celle-ci il conviendra de tracer toutes les formes que l'on souhaite rendre solidaires. Pour tracer une zone de dessin, cliquer sur le bouton **Formes** dans le groupe **Illustration** de l'onglet **Insertion**. Choisir l'entrée nouvelle zone de dessin. Au moyen de la souris, par un glisser-déplacer, tracer un rectangle qui définira votre zone de dessin.

## **6.4. Insertion de symboles**

Pour ajouter un symbole, positionner le pointeur à l'endroit de l'insertion. Dans l'onglet **Insertion**, groupe **Symboles**, bouton déroulant **Symboles**,

choisir **Autres symboles.**

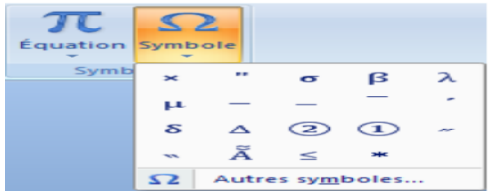

Dans la boîte de dialogue des symboles, sélectionner la police. Cliquer sur le caractère spécial puis sur Insérer. Cliquer sur **Insérer** puis **Fermer**.

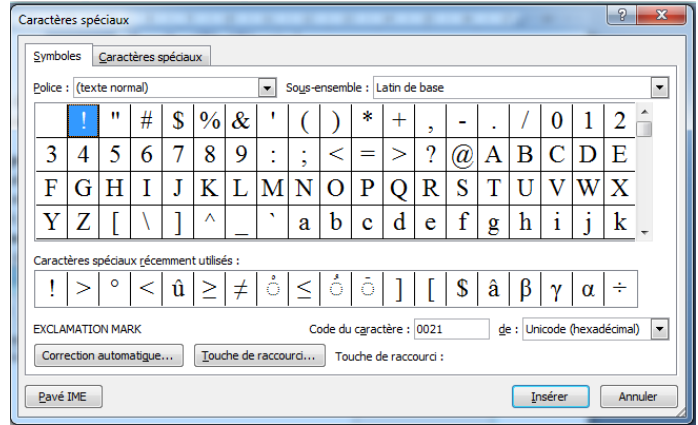

## **6.5. Insertion des équations**

On peut insérer une équation de deux manières possibles :

# **a) En tant qu'objet**

A partir du menu **Objet** du groupe **Texte** de l'onglet **Insertion**, on sélectionne le choix **Objet**. A partir de la boite de dialogue qui s'affiche, on choisi **Microsoft éditeur d'équations 3.0**

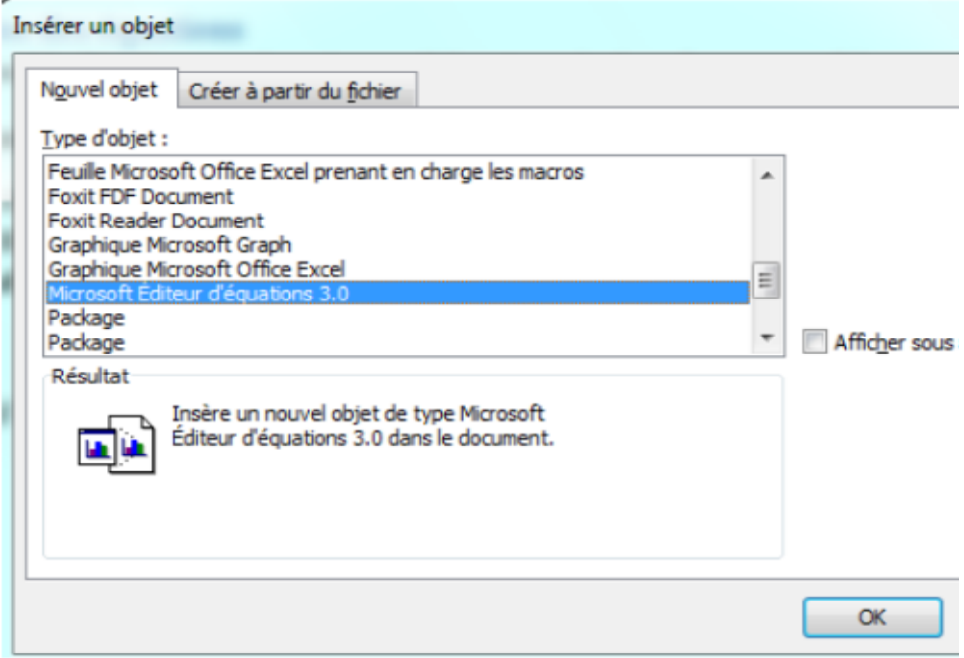

Une nouvelle fenêtre est affichée permettant l'édition de l'équation.

# **b) A l'aide d'un un éditeur d'équations**

L'éditeur d'équations est accessible dans le groupe **Symboles** de l'onglet **Insertion**. Sur le menu associé à la commande **Équation**, l'utilisateur peut choisir entre l'ajout d'une équation parmi une liste prédéfinie des équations ou l'insertion d'une nouvelle équation. L'ajout d'une équation provoque l'apparition automatique d'une petite zone d'édition d'équations sur le corps du document et l'onglet **Outils d'équation** permet de modifier l'équation sélectionnée.

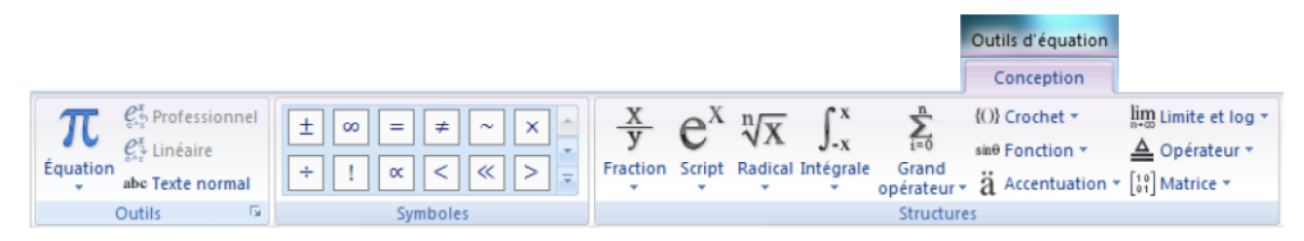

# **6.6. Insertion de liens hypertexte**

Cette option permet d'insérer des liens hypertexte vers des sites Web, des liens à l'intérieur de documents, des courriels ou d'autres services sur Internet. Pour insérer un lien sur un texte, il

faut sélectionner le texte désiré puis cliquer sur l'icône **Lien hypertexte** sur le groupe **Liens**  de l'onglet **Insertion** et la fenêtre **Insérer un lien hypertexte s'affiche**. Dans cette fenêtre nous choisissons le type du lien à insérer.

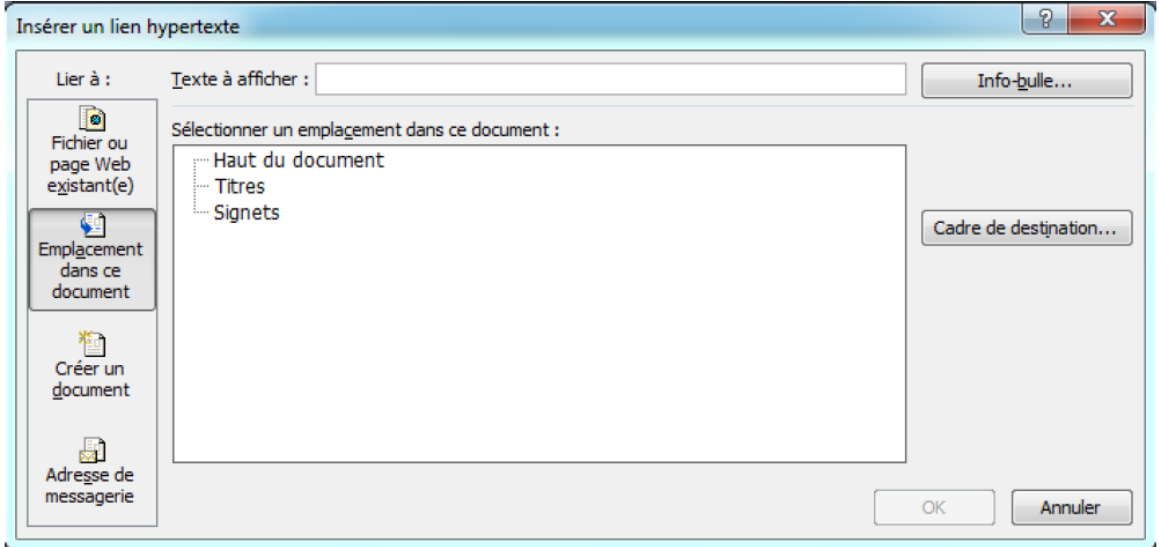

L'utilisateur peut mettre à jour ou supprimer le lien hypertexte en choisissant l'action appropriée sur le menu contextuel du texte contenant le lien.

## **6.7. Numérotation des pages**

Pour insérer une numérotation des pages, il faut utiliser le menu **Numéro de page** dans le groupe **En-tête et pieds de page** de l'onglet **Insertion**. Sur ce menu, l'utilisateur peut choisir la position désirée des numéros depuis des modèles prédéfinis selon la position (en haut, en bas, en marges des pages) comme il est montré par.

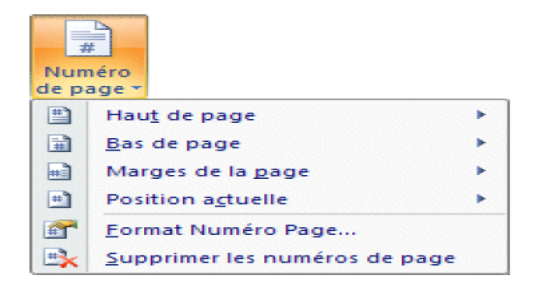

Pour personnaliser le format de la numérotation, l'utilisateur peut ouvrir la fenêtre **Format** 

**des numéros de pages** en cliquant sur l'option **Format Numéro Page...** 

Sur cette fenêtre, on peut choisir le format de numérotation adéquat depuis la liste **Format de la numérotation**, de joindre le numéro du chapitre en cochant l'option **Inclure le numéro de chapitre** et en sélectionnant le style associé au nom du

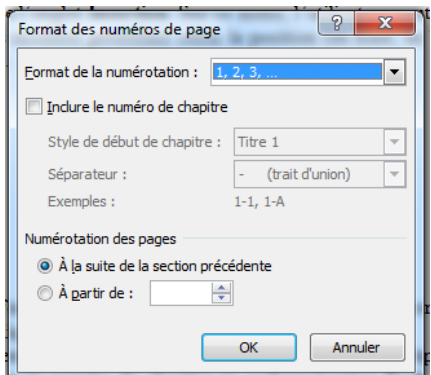

chapitre afin que Microsoft Word détecte le chapitre incluant la page. En plus, sur cette fenêtre on peut spécifier le numéro de début de la numérotation dans le champ **À partir de**.

## **6.8. Insertion des notes de bas de page et des notes de fins**

Les notes donnent un détail ou une référence bibliographique à chaque mot noté. Word offre la possibilité de créer des notes de renvoi de deux types :

• Des notes de bas de page (qui se situeront en bas de chacune des pages du document) ;

• Des notes de fin de document (qui se situeront à la fin du document). Une note est composée de 2 éléments :

• Le numéro de la marque d'appel de note qui figure dans le document à l'emplacement déterminé par l'utilisateur ;

• Le texte de la note précédé du numéro ou de la marque d'appel.

Word numérote automatiquement les notes.

## **a) Insérer une note de bas de page**

Pour insérer une note en base de page il faut d'abord pointer juste après le mot désiré, puis dans le groupe **Notes de bas de pages** de l'onglet **Références** cliquer sur l'icône **Insérer une note en bas de page** et un petit numéro avec un lien sera afficher à la position du pointeur et une note en bas de page sera rajoutée. L'utilisateur pourra alors taper, en bas de page, l'information désirée sur le mot noté.

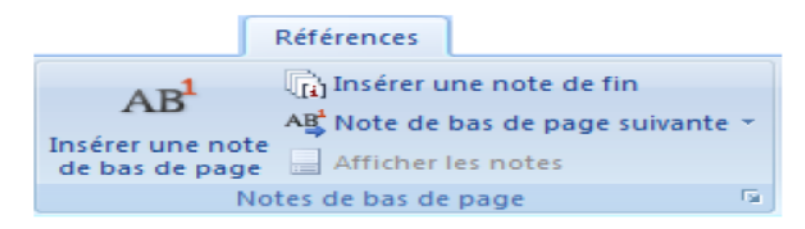

## **b) Insérer une note de fin**

L'insertion d'une note de fin s'effectue de la même manière. Il suffit de cliquer sur le bouton **Insérer une note de fin** situé dans l'onglet **Références,** groupe **Notes de bas de page**.

## **c) Personnaliser le format de la note de base de page**

Pour personnaliser le format de numérotation des notes, cliquer sur l'ouverture de la boîte de dialogue des notes de bas de page. La boîte de dialogue qui s'affiche nous permet de définir : l'emplacement du texte des notes, le format de numérotation (nombres, lettres, etc.), ...

## **6.9. Insertion des entête/ pied de pages**

Les en-têtes et les pieds de page sont des textes ou des graphismes qui seront créés une fois dans un document et qui se répéteront sur toutes les pages du document. L'entête figurera dans la partie supérieure et le pied de page dans la partie inférieure du document. Pour Insérer un En-tête / Pied de page, cliquer sur l'onglet **Insertion** puis sur la liste déroulante **En-tête ou Pied de page** selon le choix.

Dans la liste, nous pouvons choisi un modèle prédéfini ou bien personnaliser l'En-tête /Pied de page en sélectionnant l'option **Modifier l'en-tête** ou **Modifier le pied de page**.

Word ouvre en haut et au bas de la page une zone réservée. Saisir le texte dans le cadre prévu à cet effet et le mettre en forme.

En ajoutant un entête/ pied de page, un nouvel onglet s'affiche dans le ruban (Outils des entêtes et pieds de page / Création). Cet onglet propose un ensemble d'outils pour personnaliser l'en-tête ou le pied de page.

## **7. Mise en page avancée :**

## **7.1. Les sections**

Une section est une partie d'une page ou d'un groupe de pages dans un document sur laquelle sont définies certaines options de mise en page.

- Pour diviser le document en sections, il suffit d'insérer des sauts de section puis de mettre en forme chaque section de la manière qui convient le mieux en touchant les marges, les dimensions ou l'orientation de page, la source de papier pour une imprimante, les bordures de page, l'alignement vertical, les en-têtes et les pieds de page, les colonnes, la numérotation des pages, la numérotation des lignes, les notes de bas de page et les notes de fin.
- Un saut de section contrôle la mise en forme de la section qui le précède.

**Remarque:** si vous supprimez un saut de section, le texte situé dans cette section fait désormais partie de la section qui suit et adopte sa mise en forme.

## **Insertion d'un saut de section**

Cliquez à l'emplacement où insérer un saut de section.

- Dans le menu *Insertion*, Cliquez sur *Saut*.
- Sous *Types de sauts*, Cliquez sur l'option correspondant à l'endroit où vous voulez que commence la nouvelle section.
- Sous *Types de sauts de section*, *Cliquez sur l'option correspondant sachant que :*

**-** *Page suivante :* insère un saut de section et commence une nouvelle section sur la page suivante.

**-** *Continu :* insère un saut de section et commence une nouvelle section sur la même page.

**-** *Page impaire ou page paire :* insère un saut de section et démarre une nouvelle section sur la première page impaire ou paire qui suit.

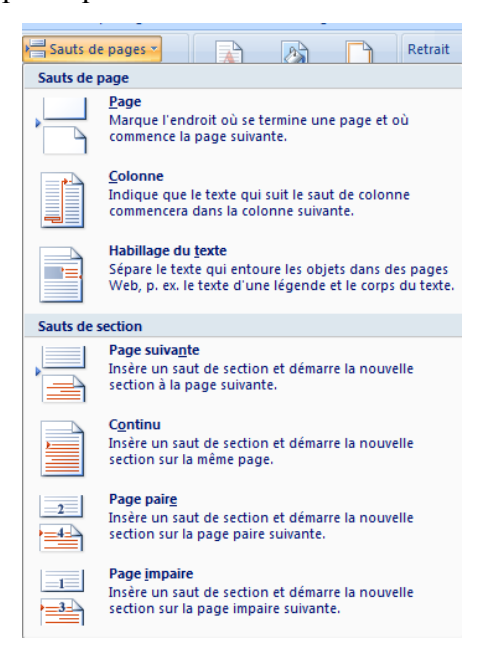

#### **7.2. Les styles**

L'utilisation des styles est la manière la plus pratique et la plus professionnelle pour appliquer la même mise en forme (Police, Paragraphe et Puces et numéros) à différents endroits dans le même ou dans d'autres documents Word. Répéter toutes les actions des mises en forme à chaque besoin est une tâche assez lourde et contraignante. Cette option diffère de la commande Reproduire la mise en forme par le fait que le style créé est sauvegardé avec un nom choisi par l'utilisateur, il est donc accessible pour être utilisé dans d'autres documents. En utilisant les styles, l'utilisateur peut définir un style pour chaque élément inséré dans le document (un pour les titres principaux, un pour les sous-titres, un autre pour le corps du texte, etc.) ; la définition des styles est indispensable pour la génération des tables de matières. Microsoft Word propose une collection de styles prédéfinis qui se trouvent accessible à travers le groupe **Style** de l'onglet **Accueil**. Pour utiliser ces styles prédéfinis il suffit de sélectionner le texte à mettre en forme et cliquer sur le style désiré. Pour définir un nouveau style, cliquer sur le lanceur de boite de dialogue associé au groupe **Style** et un **volet de styles**  apparait. Cliquer sur le bouton dans le coin inférieur gauche pour lancer la fenêtre de création de styles et l'utilisateur peut définir les options de mise en forme pour le style.

# *Chapitre 3 : Microsoft Word*

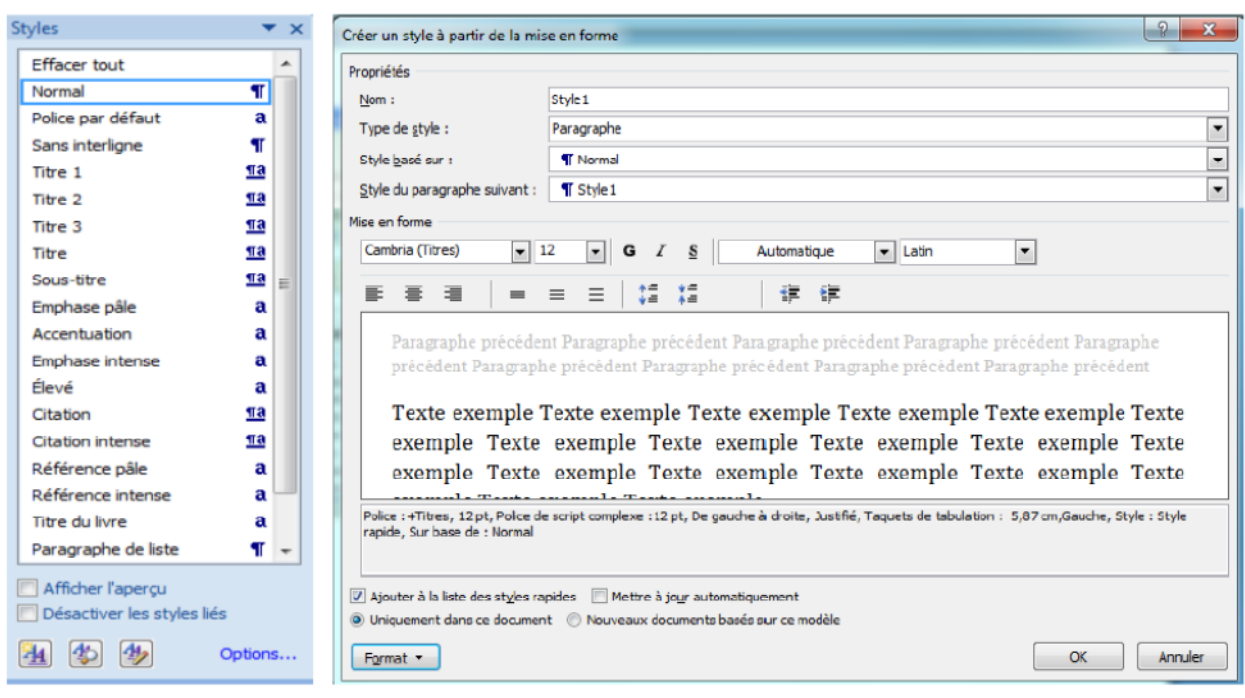

#### **7.3. Génération des tables des matières**

La table de matière doit être créée automatiquement pour s'adapter aux modifications ultérieures de la mise en page du document. L'utilisation des styles permet la création automatique de la table de matières. Pour générer automatiquement une table des matières il faut d'abord pointer sur l'endroit désiré puis sur le menu **Table des matières** dans le groupe **Table des matières** de l'onglet **Références**, l'utilisateur peut choisir de générer la table depuis un modèle prédéfini basé sur les styles basiques de Word (Titre 1-3 ) ou de configurer la génération de sa propre table des matières en cliquant sur la commande **Insérer une table des matières**

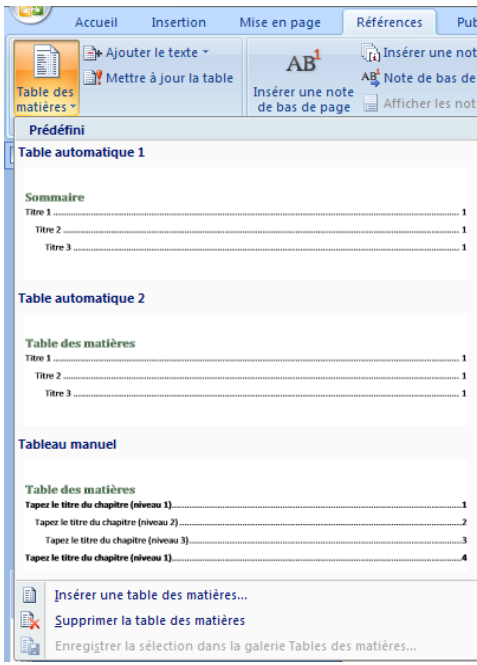

Son insertion est conditionnée par l'utilisation des styles de titre prédéfinis et se réalise donc en deux temps.

Commencez par marquer le texte à inclure dans la table des matières en utilisant les styles de titre prédéfinis de cette manière :

**1/** Sélectionnez le texte à inclure dans votre table des matières.

**2/** Sous l'onglet **Accueil**, dans le groupe Style, cliquez sur le style souhaité, comme Titre 1.

**Définir des niveaux de titre** Chaque style de titre définit un niveau dans la table des matières. Ainsi, un texte en Titre 2 s'affiche en retrait par rapport à un texte en Titre 1. Évitez de trop multiplier les niveaux de titre.

Quatre ou cinq niveaux suffisent amplement. Le texte en Sous-titre n'apparaît pas dans la table des matières.

La méthode la plus simple pour créer une table des matières consiste à utiliser les modèles prédéfinis. Une fois les styles appliqués aux éléments du texte à faire figurer dans la table des matières, procédez comme suit :

**1/** Cliquez à l'endroit où vous souhaitez insérer la table des matières. En général, elle se place en début du document, après la page de garde.

**2/** Sous l'onglet **Références**, dans le groupe Tables des matières, cliquez sur **Insérer une table des matières** puis sélectionnez le style souhaité.

Une fois la table des matières générée, vous pouvez modifier la mise en forme des éléments, comme s'il s'agissait d'un texte « normal ».

**Mettre à jour une table des matières** Si vous modifiez une partie d'un titre ou en ajouter un nouveau, vous pouvez mettre à jour la table des matières afin qu'elle prenne en compte ses modifications.

**1/** Cliquez sur la table des matières.

**2/** Dans le cadre, cliquez sur **Mettre à jour la table**.

**3/** Dans la boîte de dialogue qui s'affiche, cochez Mettre à jour toute la table puis cliquez sur OK.

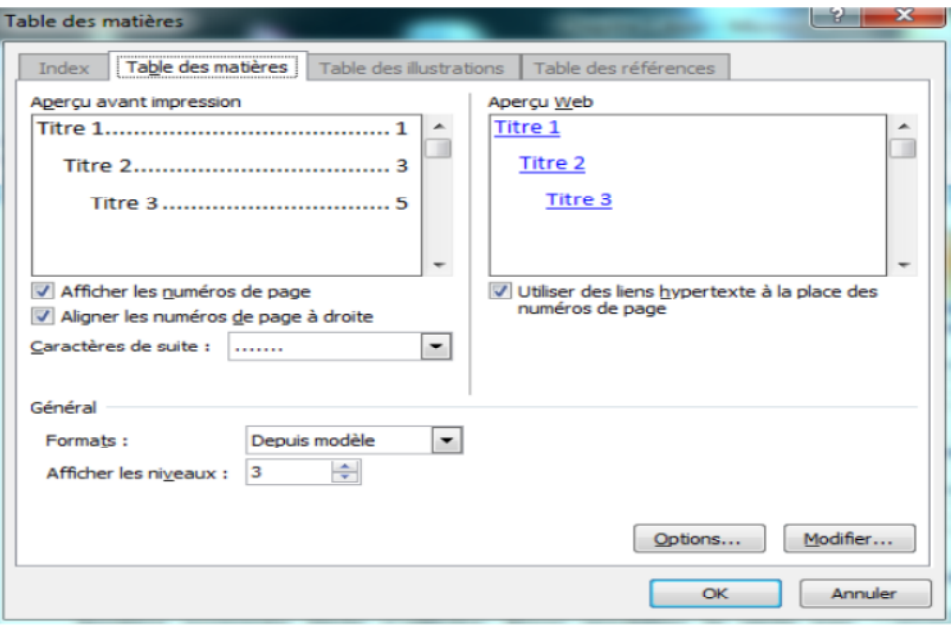

L'utilisateur peut aussi modifier le style associé à la table en cliquant sur le bouton Modifier et une fenêtre nommée **Style** s'affiche. Pour modifier le style par défaut, cliquer sur le bouton **Modifier** sur cette nouvelle fenêtre et la fenêtre principale de création de style s'affiche pour définir un style personnalisé pour la table des matières.

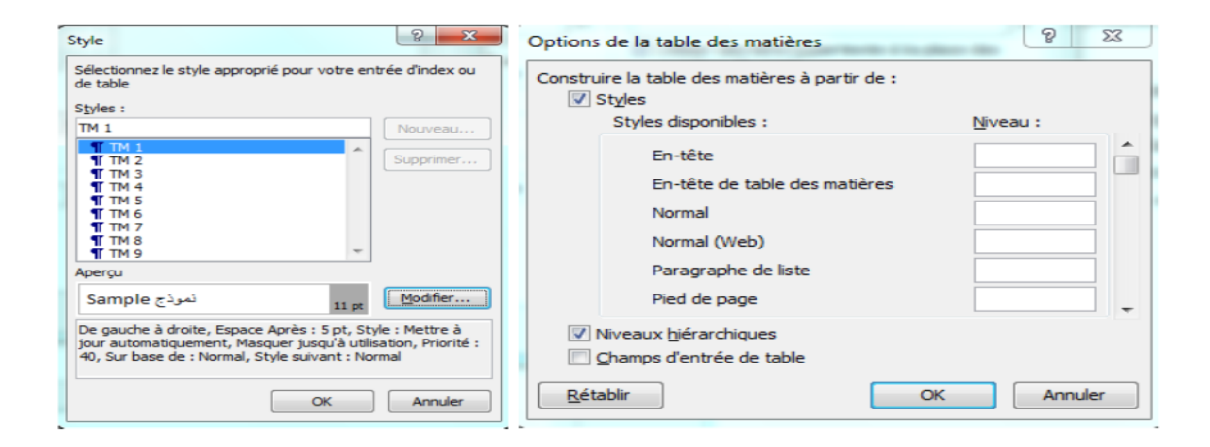

En cliquant sur le bouton **Options** de la fenêtre **Table des matières**, la fenêtre **Options de la table des matières** s'affiche. C'est sur cette dernière fenêtre que l'utilisateur peut spécifier le style à utiliser pour chaque niveau de titre à afficher. Une liste de tous les styles disponibles s'affiche ; l'utilisateur doit mettre à coté de chaque style le niveau du titre à afficher (1, 2, 3, etc.) et effacer la configuration par défaut où le style Titre 1 correspond au niveau 1, Titre 2 correspond au niveau 2, ….